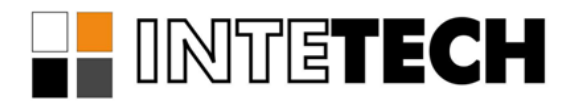

# **СИСТЕМА ГЕНЕРАЦИИ ОТЧЕТОВ SCADAREPORTS**

**Драйвер доступа к архивам Wonderware InSQL**

# **СОДЕРЖАНИЕ**

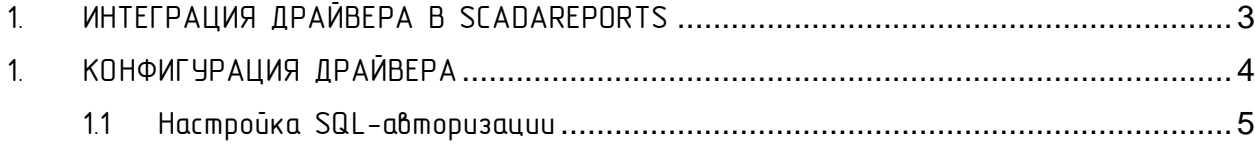

### 1. ИНТЕГРАЦИЯ ДРАЙВЕРА В SCADAREPORTS

<span id="page-2-0"></span>Драйвера доступа к данным источника интегрируются в службу генерации отчётов SCADAReportsService и в программи администрирования отчётов SCADAReportsManager.

Внешний вид конфигурации параметров интегрированного драйвера доступен пользователю в окне настройки параметров подключения [\(Рис](#page-2-1) 1).

Панель задания параметров подключения выделенная на [Рис](#page-2-1) 1 красной рамкой содержит специфические для каждого драйвера параметры. Описание параметров подключения находится в документации к каждому драйверу.

<span id="page-2-2"></span>Доступ к параметрам драйвера осуществляется через меню со списком зарегистрированных драйверов [\(Рис](#page-2-2) 2).

<span id="page-2-1"></span>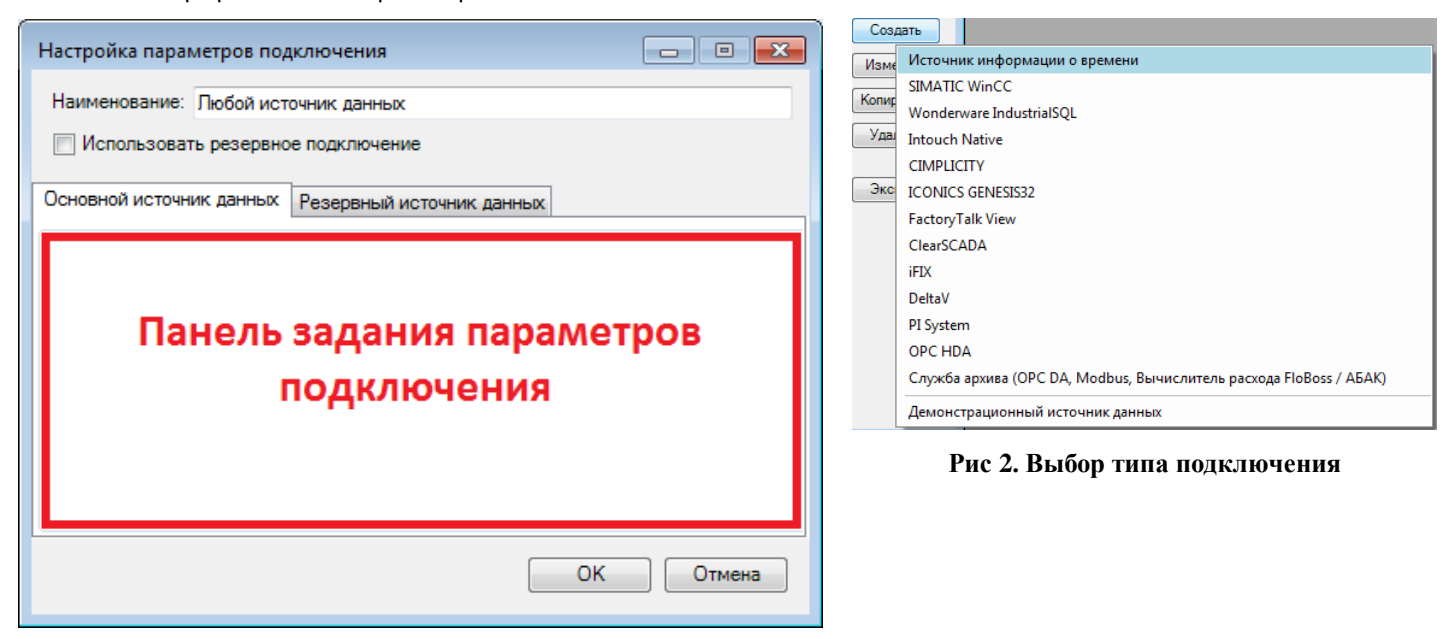

**Рис 1. Окно создания подключения**

## 1. КОНФИГУРАЦИЯ ДРАЙВЕРА

<span id="page-3-0"></span>Доступные параметры конфигурации драйвера доступа к архивам Wonderware InSQL показаны на [Рис 3](#page-3-1).

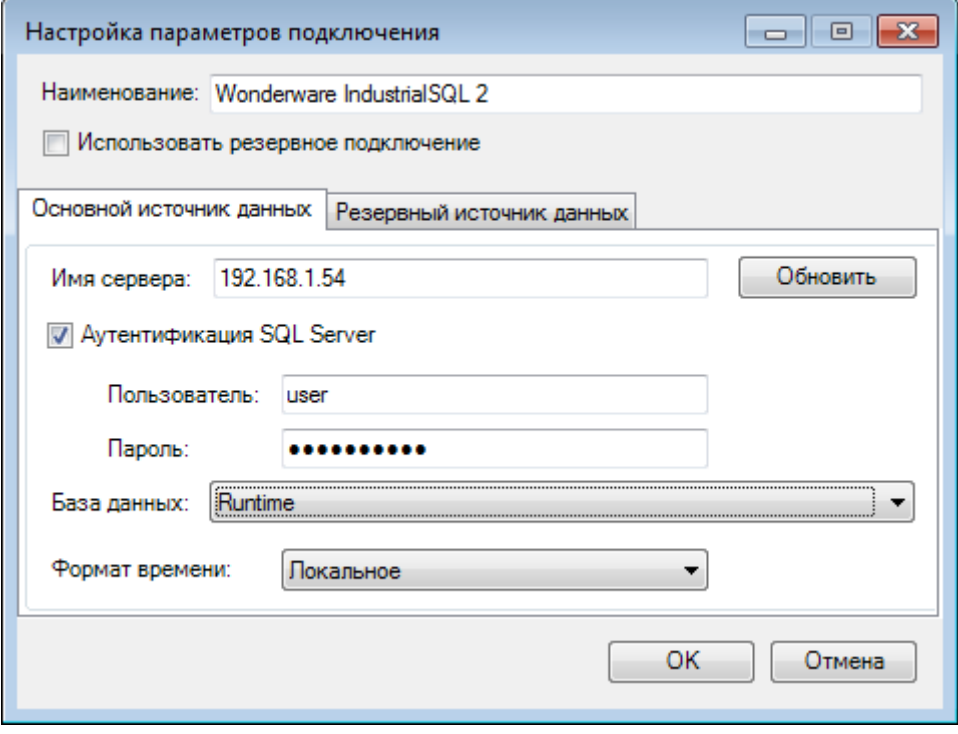

**Рис 3. Параметры драйвера доступа к архивам** Wonderware InSQL

<span id="page-3-1"></span>1. В поле имя сервера необходимо ввести адрес сервера.

Так как архив Wonderware InSQL располагается в СУБД MS SQL Server, для доступа к нему необходимо иметь доступ к БД MS SQL Server.

В случае, если в сети корректно настроена авторизация средствами Windows, галочку «Авторизация SQL Server» можно не ставить.

2. После нажатия на кнопки «Обновить» бидет произведен поиск достипных архивов Wonderware InSQL, все найденные архивы будут выведены в выпадающем списке «База данных». В случае ошибки будет выведено предупреждение ([Рис 4](#page-3-2)).

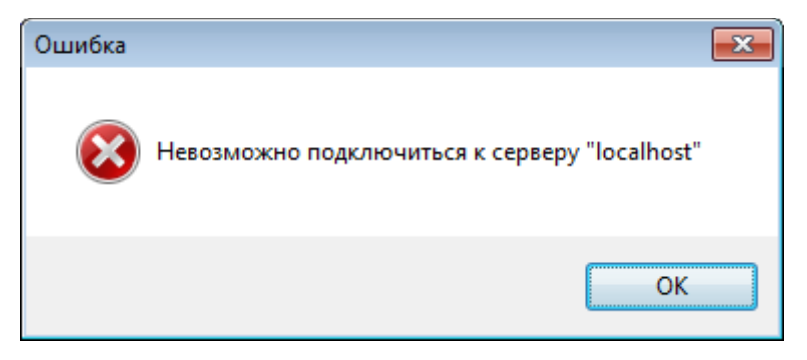

#### **Рис 4. Ошибка доступа к архиву**

<span id="page-3-2"></span>3. В случае, если на сервере ни одного архива не найдено, возможно, необходимо настроить авторизацию средствами SQL, включив соответствующую галочку, и введя имя существующего пользователя и пароль. Также необходимо проверить настройки антивирусов и межсетевых экранов.

 $\frac{1}{4}$ В архиве Wonderware InSQL данные могит содержаться как в локальном времени, так и в формате UTC, С помощью выпадающего списка (Рис 5) необходимо иказать формат хранения данных в архиве.

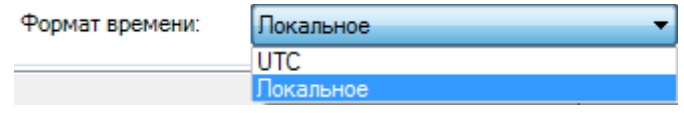

Рис 5. Формат хранения данных

#### <span id="page-4-1"></span><span id="page-4-0"></span>1.1 Hacmpouka SQL-abmopusayuu

Для настройки SQL-авторизации в СУБД MS SQL Server необходимо убедиться, что в настройках безопасности сервера включен соответствующий режим (Рис 6), создать пользователя (Рис 7), предоставить еми необходимые права.

Важно: нужно задать сложный пароль создаваемому пользователю, во-первых из соображений безопасности, а во-вторых, политики безопасности в современных операционных системах зачастую игнорируют отсутствие требования к соблюдению политики определяющей сложность пароля. При этом, пользователю с простым паролем предоставляется возможность подключиться к БД с использованием SQL Server Management Studio, однако при доступе другими средствами, пользователю может быть отказано.

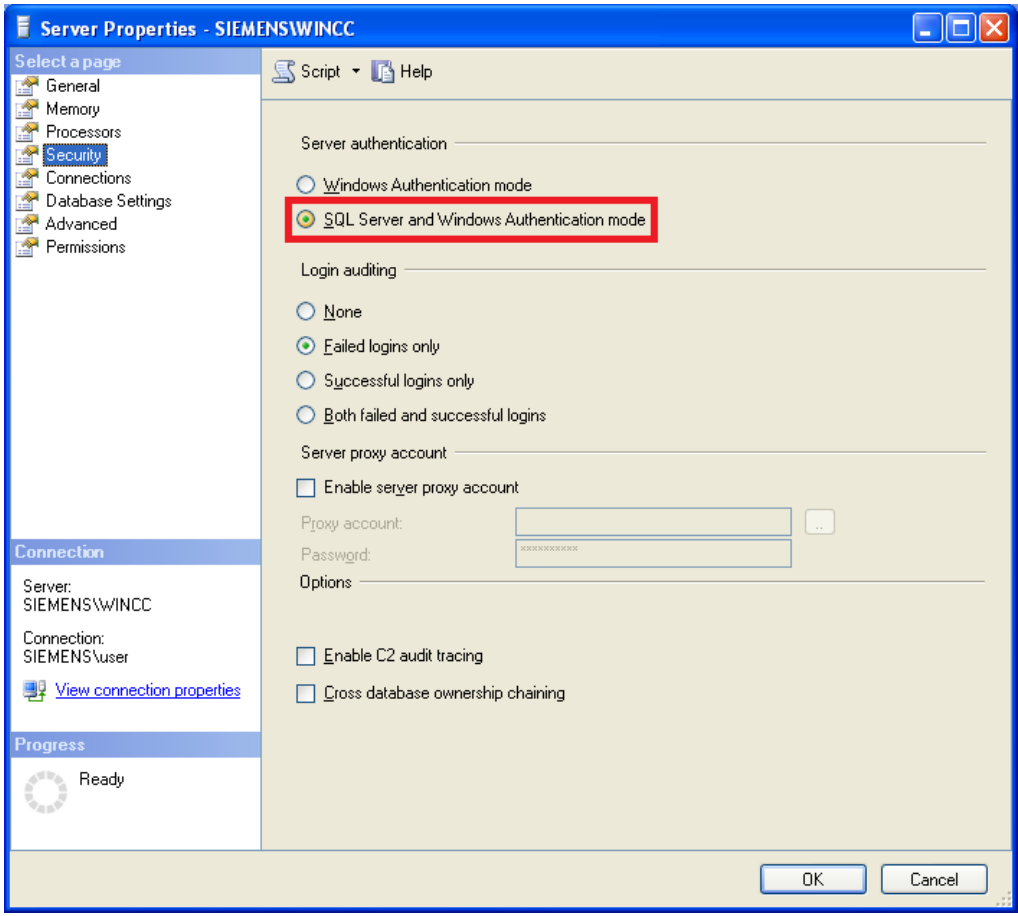

**Рис 6. SQL авторизация в Microsoft SQL Server**

<span id="page-5-0"></span>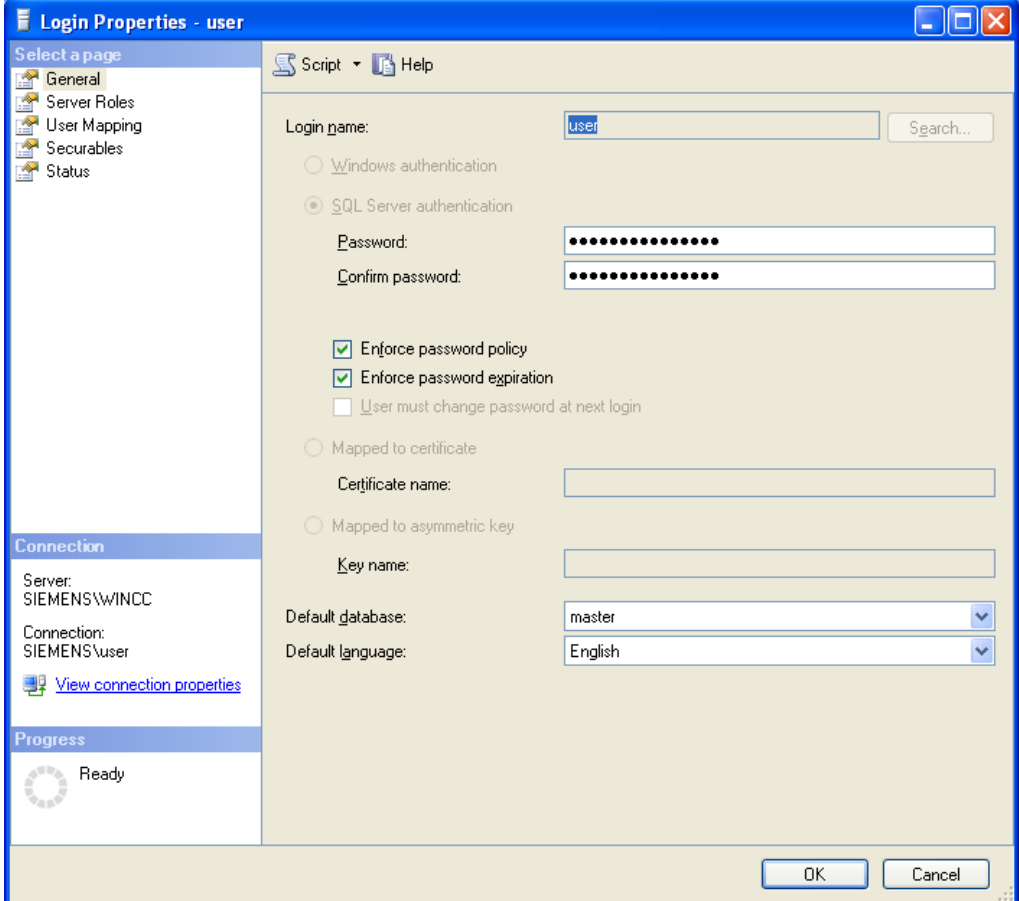

<span id="page-5-1"></span>**Рис 7. Создание пользователя в Microsoft SQL Server**